## **AprsDXL auf ARM resp. Raspberry Pi**

**[Version vom 2. März 2015, 09:09 Uhr](https://wiki.oevsv.at/w/index.php?title=AprsDXL_auf_ARM_resp._Raspberry_Pi&oldid=13436) ([Quelltext anzeigen\)](https://wiki.oevsv.at/w/index.php?title=AprsDXL_auf_ARM_resp._Raspberry_Pi&action=edit&oldid=13436)**

[OE5HPM](https://wiki.oevsv.at/w/index.php?title=Benutzer:OE5HPM&action=view) ([Diskussion](https://wiki.oevsv.at/w/index.php?title=Benutzer_Diskussion:OE5HPM&action=view) | [Beiträge\)](https://wiki.oevsv.at/wiki/Spezial:Beitr%C3%A4ge/OE5HPM)

(Die Seite wurde neu angelegt:  $n ==$  [Downlo](https://wiki.oevsv.at/w/index.php?title=Spezial:Hochladen&wpDestFile=rpi_aprs164d498generic.zip)ad == === fertiges SD-Karten Image === Downlo [ad APRSmap SD-Karten Image - Version 164d498](https://wiki.oevsv.at/w/index.php?title=Spezial:Hochladen&wpDestFile=rpi_aprs164d498generic.zip)<br/>chr> [http://sourceforge....") [Zum nächsten Versionsunterschied →](https://wiki.oevsv.at/w/index.php?title=AprsDXL_auf_ARM_resp._Raspberry_Pi&diff=next&oldid=13436)

(kein Unterschied)

# Version vom 2. März 2015, 09:09 Uhr

## Inhaltsverzeichnis

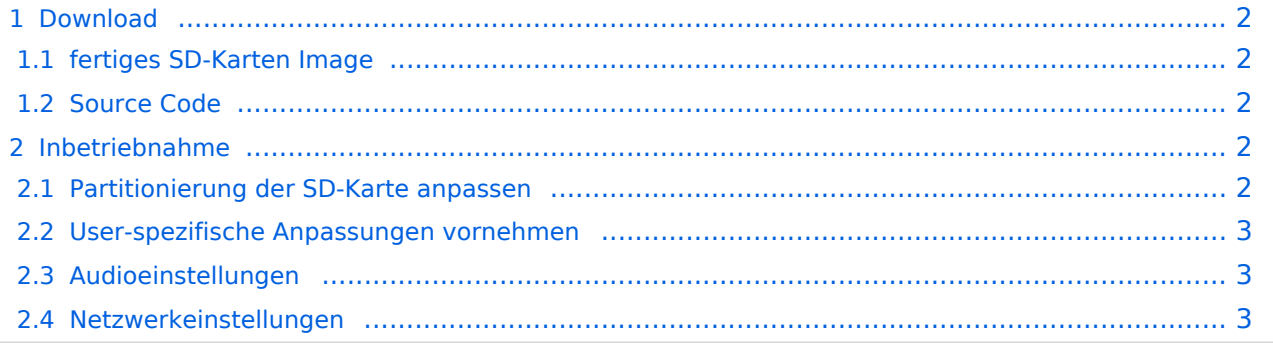

## <span id="page-1-0"></span>Download

#### <span id="page-1-1"></span>**fertiges SD-Karten Image**

[Download APRSmap SD-Karten Image - Version 164d498](https://wiki.oevsv.at/w/index.php?title=Spezial:Hochladen&wpDestFile=rpi_aprs164d498generic.zip) [Imagetool zum brennen der SD-Karte](http://sourceforge.net/projects/win32diskimager/)

#### <span id="page-1-2"></span>**Source Code**

Die Sourcen vom dxlAPRS-Projekt sind auf Github veröffentlicht. Aus diesen kann derzeit für folgende Plattformen gebaut werden:

- $\bullet$   $\times 86$
- armv6 (Raspberry Pi)
- armv7 (bur am335x pp, Beaglebone, ...)

<https://github.com/oe5hpm/dxlAPRS>

### <span id="page-1-3"></span>Inbetriebnahme

Image mit entsprechendem Werkzeug auf eine SD-Karte brennen und den Raspberry starten.

#### <span id="page-1-4"></span>**Partitionierung der SD-Karte anpassen**

Im Auslieferungszustand ist Partition der SD-Karte nur ca. 64MB groß, dies wird beim Betrieb mit APRSmap schnell zu wenig (downgeloadetes Kartenmaterial).

Es ist daher zu empfehlen, die Partition auf die gesamte Kartengröße "auszudehnen".

Dazu ein Terminal öffnen und die Partitionstabelle wie folgt anpassen:

```
 tc@box:~$ sudo fdisk /dev/mmcblk0
 The number of cylinders for this disk is set to 61824.
 There is nothing wrong with that, but this is larger than 1024,
  and could in certain setups cause problems with:
  1) software that runs at boot time (e.g., old versions of LILO)
  2) booting and partitioning software from other OSs
  (e.g., DOS FDISK, OS/2 FDISK)
  Command (m for help): d
  Partition number (1-4): 2
  Command (m for help): n
  Command action
      e extended
      p primary partition (1-4) p
      Partition number (1-4): 2
      First cylinder (1-61824, default 1): 705
      Last cylinder or +size or +sizeM or +sizeK (750-61824, default 61824): 
Using default value 61824 (RETURN)
  Command (m for help): w
  The partition table has been altered.
  Calling ioctl() to re-read partition table
  fdisk: WARNING: rereading partition table failed, kernel still
  uses old table: Device or resource busy
  tc@box:~$ sudo reboot
```
Nach dem Neustart, erneut ein Terminal öffnen und das Filesystem "ausdehnen".

#### tc@box:~\$ **sudo resize2fs /dev/mmcblk0p2**

#### Fertig!

### <span id="page-2-0"></span>**User-spezifische Anpassungen vornehmen**

Das Image ist out-of-the-box ein Igate, welches auf 2 Bändern hört (z.B.: 2m und 70cm), also linker + rechter Kanal der Soundkarte. Ebenso ist APRSmap bereits vorinstalliert und verbindet sich mit dem lokalen Igate.

#### **Folgende Files müssen nach dem ersten Start bearbeitet werden:**

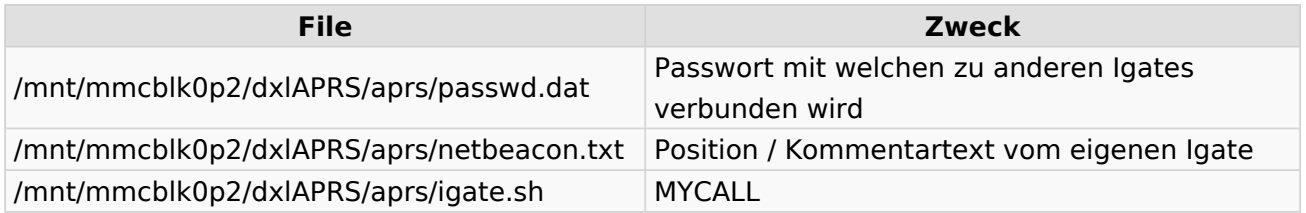

#### <span id="page-2-1"></span>**Audioeinstellungen**

Im laufenden Betrieb kann man dann mit STRG+ALT+F8 zu Einstellungszwecken auf eine Konsole umschalten, welche die Ausgaben vom Soundmodem anzeigt.

Die angezeigten Pegel sollten in etwa im Bereich -15 bis -20dB liegen, je höher der Q-Wert desto besser.

Zurück zum grafischen Oberfläche kommt man dann wieder mit STRG+ALT+F2.

#### <span id="page-2-2"></span>**Netzwerkeinstellungen**

Per Default ist das Image so konfiguriert, dass die Netzwerkeinstellungen per DHCP bezogen werden. Falls dies nicht oder anders gewünscht wird, kann dies in der Datei **/opt/ethsetup.sh** angepasst werden.